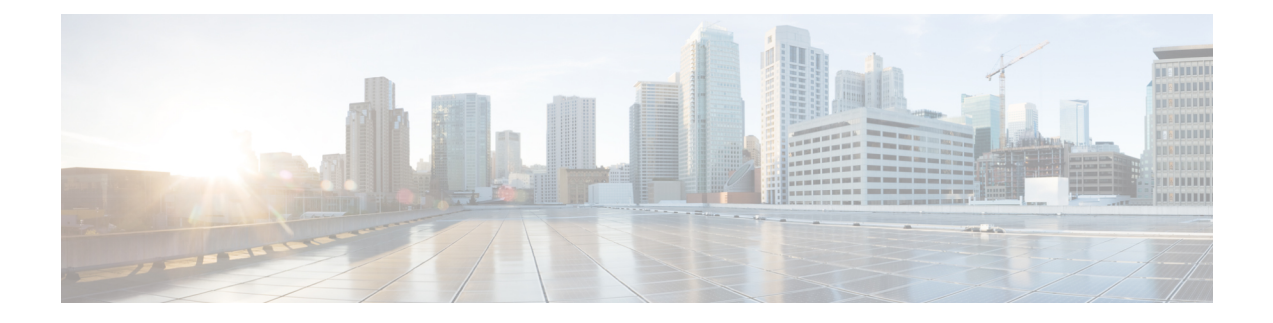

# **Cisco IP** 전화기 사용자 정의

- 사용자 지정 전화기 벨소리, 1 페이지
- 사용자 정의 배경 이미지, 1 페이지
- 광대역 코덱 설정, 3 페이지
- 유휴 디스플레이 설정, 4 페이지
- 신호음 사용자 정의, 4 페이지

# 사용자 지정 전화기 벨소리

전화기는 하드웨어에 세 가지 벨소리(Sunshine, Chirp, Chirp1)가 구현되어 제공됩니다.

또한 Cisco Unified Communications Manager는 소프트웨어에서 PCM(Pulse Code Modulation) 파일로 구현되는 전화기 벨소리 기본 세트도 추가로 제공합니다. PCM 파일은 해당 사이트에서 사용할 수 있 는 벨소리 목록 옵션을 설명하는 XML 파일(Ringlist-wb.xml)과 함께 각 Cisco Unified Communications Manager 서버의 TFTP 디렉터리에 있습니다.

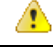

모든 파일 이름은 대/소문자를 구분합니다. 파일 이름으로 Ringlist-wb.xml을 사용하면, 전화기가 변 경 사항을 적용하지 못합니다. 주의

자세한 내용은 Cisco Unified Communications Manager 릴리스 12.0(1) 이상의 경우 Cisco [Unified](https://www.cisco.com/c/en/us/support/unified-communications/unified-communications-manager-callmanager/products-installation-and-configuration-guides-list.html) [Communications](https://www.cisco.com/c/en/us/support/unified-communications/unified-communications-manager-callmanager/products-installation-and-configuration-guides-list.html) Manager 기능 구성 설명서의 "사용자 지정 전화기 벨소리 및 배경" 장을 참조하십시 오.

## 사용자 정의 배경 이미지

배경 이미지 또는 배경 무늬로 Cisco IP 전화기를 사용자 지정할 수 있습니다. 사용자 지정된 배경 무 늬는 회사 로고나 이미지를 표시하는 일반적인 방법이며 많은 조직에서 이 기능을 사용하여 전화기 를 돋보이게 합니다.

펌웨어 릴리스 12.7(1)부터는 전화기와 키 확장 모듈 모두에서 배경화면을 사용자 정의할 수 있습니 다. 그러나 전화기용 이미지, 확장 모듈용 이미지 하나씩이 필요합니다.

전화기는 배경화면의 색을 분석하고 글꼴의 색상과 아이콘을 사용자가 읽을 수 있도록 바꿉니다. 배 경 무늬가 어두운 경우에는 전화기에서 글꼴과 아이콘을 흰색으로 변경합니다. 배경 무늬가 밝은 경 우에는 전화기에서 글꼴과 아이콘이 검정색으로 표시됩니다.

배경에는 단색 또는 패턴과 같은 간단한 이미지를 선택하는 것이 좋습니다. 고대비 이미지는 피하십 시오.

다음 두 가지 방법 중 하나로 사용자 지정된 배경 무늬를 추가할 수 있습니다.

- 목록 파일 사용
- 일반 전화기 프로파일 사용

전화기에서 사용할 수 있는 다양한 배경 화면에서 이미지를 선택할 수 있게 하려면 목록 파일을 수정 하십시오. 그러나 이미지를 전화기로 푸시하려면 일반 전화 프로파일을 작성하거나 수정합니다.

접근 방식에 관계없이 다음 사항에 유의하십시오.

- 이미지는 PNG 형식이어야 하며 전체 이미지의 크기는 다음 치수 이내여야 합니다.
	- 썸네일 이미지 139픽셀(폭) X 109픽셀(높이)
	- Cisco IP 전화기 8800 시리즈 800픽셀 x 480픽셀
	- 듀얼 LCD 화면을 사용하는 Cisco IP 전화기 8851 및 8861 키 확장 모듈 320 x 480픽셀
	- 듀얼 LCD 화면을 사용하는 Cisco IP 전화기 8865 키 확장 모듈 320 x 480픽셀
	- Cisco IP 전화기 8800 키 확장 모듈 (단일 LCD 화면) 272 x 480픽셀
- 이미지, 썸네일 및 목록 파일을 TFTP 서버에 업로드합니다. 디렉터리는 다음과 같습니다.
	- Cisco IP 전화기 8800 시리즈—Desktops/800x480x24
	- Cisco IP 전화기 8851 및 8861 키 확장 모듈(듀얼 LCD 화면—데스크톱/320x480x24)
	- Cisco IP 전화기 8865 키 확장 모듈(듀얼 LCD 화면)—Desktops/320x480x24
	- Cisco IP 전화기 8800 키 확장 모듈(단일 LCD 화면)—Desktops/272x480x24

업로드가 완료된 후 TFTP 서버를 다시 시작합니다.

• 사용자가 자신의 배경 화면을 선택하지 않게 하려면 전화 배경 이미지 설정에 최종 사용자 액세 스 활성화를 비활성화합니다. 전화기 프로파일을 저장하고 적용합니다. 변경 사항이 적용되도 록 전화기를 다시 시작합니다.

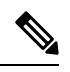

일반 전화기 프로파일을 사용하여 전화기 배경 이미지를 대량으로 적용할 수 있습니다. 그러나 대량 구성을 사용하려면 전화기 배경 이미지 설정에 대해 최종 사용자 액세스 사용을 비활성화해야 합니다. 배경 이미지의 대 량 구성에 대한 자세한 내용은 사용자 지정 배경 화면 Cisco IP [전화기](https://www.cisco.com/c/dam/en/us/products/collateral/collaboration-endpoints/unified-ip-phone-8800-series/white-paper-c11-740036.pdf) 8800 [시리즈의](https://www.cisco.com/c/dam/en/us/products/collateral/collaboration-endpoints/unified-ip-phone-8800-series/white-paper-c11-740036.pdf) "공통 전화기 프로파일 구성" 장을 참조하십시오. 참고

배경 무늬 사용자 지정에 대한 자세한 내용은 다음 설명서를 참조하십시오.

- 사용자 지정 배경 무늬 모범 사례 Cisco IP [전화기](https://www.cisco.com/c/dam/en/us/products/collateral/collaboration-endpoints/unified-ip-phone-8800-series/white-paper-c11-740036.pdf) 8800 시리즈).
- Cisco Unified Communications Manager 릴리스 12.0(1) 이상의 경우 Cisco Unified [Communications](https://www.cisco.com/c/en/us/support/unified-communications/unified-communications-manager-callmanager/products-installation-and-configuration-guides-list.html) [Manager](https://www.cisco.com/c/en/us/support/unified-communications/unified-communications-manager-callmanager/products-installation-and-configuration-guides-list.html) 기능 구성 설명서의 "사용자 지정 전화기 벨소리 및 배경" 장.
- *Cisco IP* 전화기 *8800* 시리즈 사용 설명서의 "설정" 장.

#### 광대역 코덱 설정

Cisco IP 전화기에 대해서는 기본적으로 G.722 코덱이 활성화됩니다. Cisco Unified Communications Manager가 G.722를 사용하도록 구성되었거나 엔드포인트에서 G.722를 지원한다면, 통화는 G.711 대 신 G.722 코덱을 사용해 연결됩니다.

이러한 상황은 사용자가 광대역 헤드셋이나 광대역 핸드셋을 활성화했는지에 상관없이 발생하지만, 헤드셋이나 핸드셋이 활성화되어 있다면, 사용자는 통화 중에 오디오 감도가 더욱 향상되었음을 감 지할 수도 있습니다. 감도가 향상되었다는 것은 오디오의 선명도가 향상되었다는 뜻이며, 더불어 엔 드포인트에서 종이 스치는 소리나 가까운 곳의 대화 내용 같은 배경 소음을 들을 수 있다는 뜻이기도 합니다. 심지어 광대역 헤드셋이나 핸드셋이 없어도, 일부 사용자는 집중을 방해하는 G.722의 향상 된 감도를 선호할 수도 있습니다. 그 밖의 사용자들은 G.722의 향상된 감도를 선호할 수도 있습니다.

Advertise G.722 및 iSAC 코덱 서비스 매개 수는 매개 수가 구성되어 있는 Cisco Unified Communications Manager Administration 창에 따라 광대역 지원을 이 Cisco Unified Communications Manager 서버에 등 록한 모든 장치를 대상으로 할 것인지, 아니면 특정 전화기를 대상으로 할 것인지를 결정합니다.

프로시저

단계 **1** 모든 장치에 대한 광대역 지원을 구성하려면:

- a) Cisco Unified Communications Manager Administration에서 시스템 > 엔터프라이즈 매개 변수를 선 택합니다.
- b) [Advertise G.722 및 iSAC 코덱] 필드를 설정합니다.

이 엔터프라이즈 매개 수의 기본값이 참인 것은 이 Cisco Unified Communications Manager에 등록 한 모든 Cisco IP 전화기 모델이 Cisco Unified Communications Manager에 G.722를 광고한다는 뜻 입니다. 시도된 통화의 각 엔드포인트가 기능 집합에서 G.722를 지원하면, Cisco Unified Communications Manager는 가능하면 언제나 통화에 해당 코덱을 선택합니다.

- 단계 **2** 특정 장치에 대한 광대역 지원을 구성하려면:
	- a) Cisco Unified Communications Manager Administration에서 장치 > 전화기를 선택합니다.
	- b) 제품별 구성 영역에서 [Advertise G.722 및 iSAC 코덱] 매개 변수를 설정합니다.

이 제품별 매개 변수의 기본값은 엔터프라이즈 매개 변수가 지정하는 값을 사용하는 것입니다. 전화별 단위로 이 설정을 재지정하려면 활성화됨 또는 비활성화됨을 선택하십시오.

### 유휴 디스플레이 설정

전화기 화면에 표시되는 유휴 디스플레이(텍스트만, 텍스트 파일은 1M 바이트를 초과하면 안 됨)를 지정할 수 있습니다. 유휴 디스플레이는 전화기가 지정된 시간 동안 유휴 상태(사용하지 않는 상태) 이고 어떤 기능 메뉴도 열리지 않았을 때 전화기에서 실행하는 XML 서비스입니다.

유휴 디스플레이 작성 및 표시에 관한 자세한 지시 사항은 다음 URL에서 *Cisco IP* 전화기에 유휴 *URL* 그래픽 작성을 참조하십시오.

[http://www.cisco.com/en/US/products/sw/voicesw/ps556/products\\_tech\\_note09186a00801c0764.shtml](http://www.cisco.com/en/US/products/sw/voicesw/ps556/products_tech_note09186a00801c0764.shtml)

그리고 해당 Cisco Unified Communications Manager 릴리스용 문서에서는 다음과 같은 정보를 확인할 수 있습니다.

- 유휴 디스플레이 XML 서비스의 URL 지정:
	- 단일 전화기용: Cisco Unified Communications Manager Administration의 [전화기 구성] 창의 유휴 필드
	- 여러 대의 전화를 동시에:[엔터프라이즈 매개 변수 구성]창의 URL 유휴 필드 또는 BAT(Bulk Administration Tool)의 유휴 필드
- 유휴 디스플레이 XML 서비스가 시작되기 전에 전화기를 사용하지 않은 시간 길이 지정:
	- 단일 전화기용: Cisco Unified Communications Manager Administration의 [전화기 구성] 창의 유휴 타이머 필드
	- 여러 대의 전화를 동시에: [엔터프라이즈 매개 변수 구성] 창의 URL 유휴 시간 필드 또는 BAT(Bulk Administration Tool)의 유휴 타이머 필드

프로시저

- 단계 **1** Cisco Unified Communications Manager Administration에서 장치 > 전화기를 선택합니다.
- 단계 **2** [유휴] 필드에서 유휴 디스플레이 XML 서비스에 URL을 입력합니다.
- 단계 **3** [유휴 타이머] 필드에 유휴 디스플레이 XML 서비스를 표시하기 전에 유휴 전화기가 대기하는 시간 을 입력합니다.

단계 **4** 저장을 선택합니다.

### 신호음 사용자 정의

내부 및 외부 통화에 대해 다른 신호음이 들리도록 전화기를 설정할 수 있습니다. 사용자의 필요에 따라 세 가지 신호음 옵션 중에서 선택할 수 있습니다.

• 기본값: 내부 및 외부 통화에 다른 신호음을 사용합니다.

- 내부: 내부 신호음이 모든 통화에 사용됩니다.
- 외부: 외부 신호음이 모든 통화에 사용됩니다.

Cisco Unified Communications Manager에서는 항상 신호음 사용은 필수 필드입니다.

프로시저

- 단계 **1** Cisco Unified Communications Manager Administration에서 시스템 > 서비스 매개 변수를 선택합니다. 단계 **2** 적절한 서버를 선택합니다.
- 단계 **3 Cisco CallManager**를 서비스로 선택합니다.
- 단계 **4** [클러스터 전역 매개 변수] 창으로 이동합니다.
- 단계 **5** 항상 신호음 사용을 다음 중 하나로 설정합니다.
	- 외부
	- 내부
	- 기본값
- 단계 **6** 저장을 선택합니다.
- 단계 **7** 전화기를 다시 시작합니다.

I

٦

번역에 관하여

Cisco는 일부 지역에서 본 콘텐츠의 현지 언어 번역을 제공할 수 있습니다. 이러한 번역은 정보 제 공의 목적으로만 제공되며, 불일치가 있는 경우 본 콘텐츠의 영어 버전이 우선합니다.